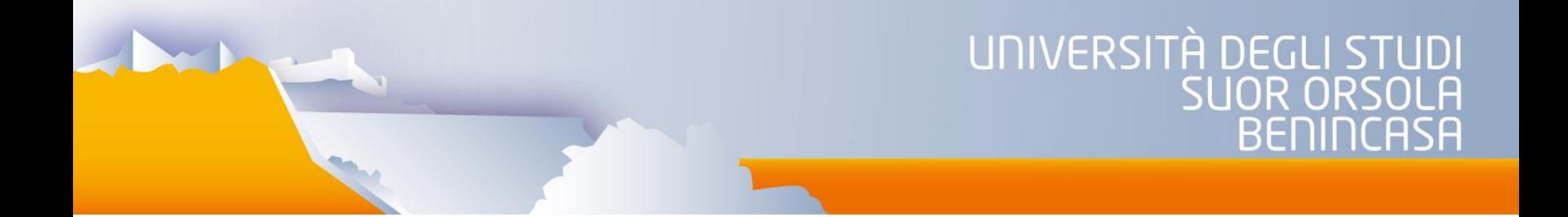

# **IRIS - Gestione Archivio istituzionale**

# **BREVI ISTRUZIONI PER L'USO**

A cura di Imma Sellone Ufficio Qualità e Sviluppo [qualita.sviluppo@unisob.na.it](mailto:qualita.sviluppo@unisob.na.it)

# **IRIS**

Iris è la nuova soluzione Cineca per gestire il mondo della Ricerca negli Atenei. In particolare fornisce a ricercatori, amministratori e valutatori gli strumenti per:

- monitorare i risultati della ricerca;
- aumentare la loro visibilità;
- destinare in modo efficace le risorse disponibili;
- consentire di raccogliere e gestire con facilità le informazioni relative alle risorse, le attività, le competenze ed i risultati della ricerca.

Si basa su una tecnologia consolidata e si caratterizza per la maggiore semplicità d'uso e flessibilità nelle configurazioni.

Il catalogo IRIS, sviluppato da Cineca in collaborazione con Unisob e altri atenei italiani nell'ambito del progetto U-GOV, contiene la produzione scientifica di tutto il personale di ateneo che svolge attività di ricerca. I prodotti caricati in IRIS vengono automaticamente trasferiti sul sito ministeriale [\(https://loginmiur.cineca.it/\)](https://loginmiur.cineca.it/) in cui, per il personale Unisob e limitatamente alle pubblicazioni, è inibito l'inserimento diretto.

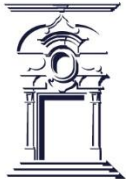

# **IRIS: ACCESSO ALL'AMBIENTE DI PRODUZIONE**

Per accedere alla piattaforma di produzione il link è: [https://iris.unisob.na.it](https://iris.unisob.na.it/)

La home page che comparirà è quella relativa alla visualizzazione pubblica

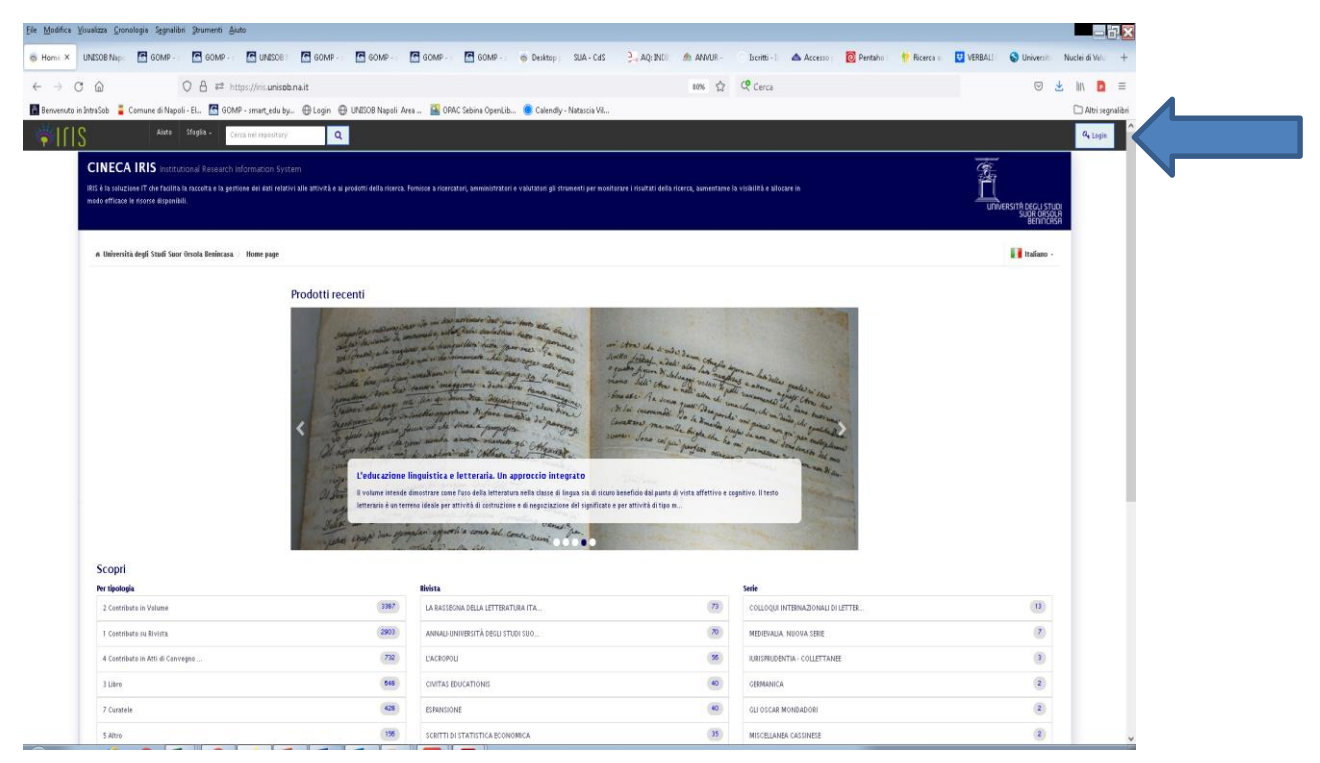

Su tali pagine sarà possibile visualizzare tutti i metadati pubblici, sia complessivi, sia per singolo autore. Per entrare come utente (sia come superuser, sia come docente), bisogna cliccare in alto a destra su login

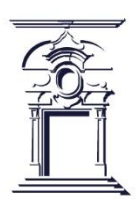

# **IRIS: ACCESSO AL SISTEMA**

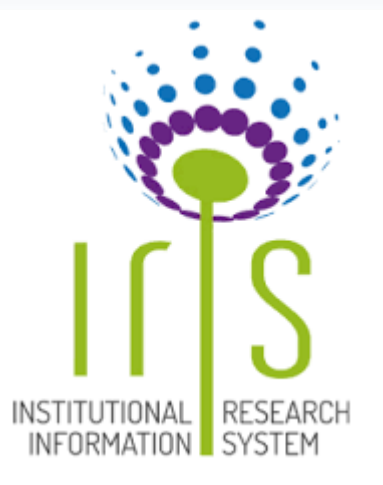

Ogni utente potrà accedere al sistema utilizzando le credenziali uniche di accesso unificato:

[nome.cognome@unisob.na.it](mailto:nome.cognome@unisob.na.it)

Per il primo accesso alla piattaforma IRIS, occorre impostare una password attraverso questo link:

<https://iris.unisob.na.it/rm/public/forgotPassword/request.htm>

Lo username richiesto per impostare la password è l'indirizzo di posta elettronica istituzionale Unisob, o comunque – per il personale addetto alla ricerca non strutturato – l'indirizzo di posta elettronica da ciascuno segnalato all'Ufficio Ragioneria/Ufficio Stipendi.

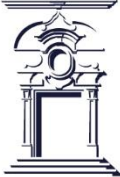

# **IR: Concetti di base e terminologia 1**

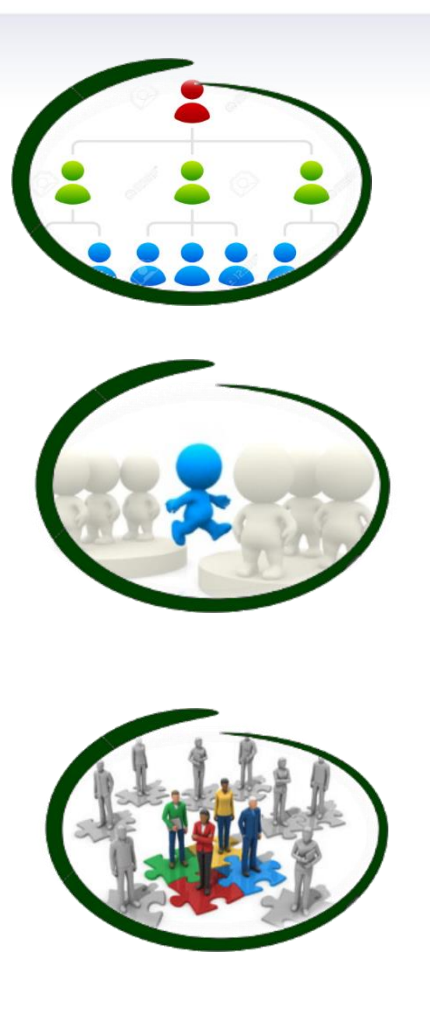

#### **Tipi di visione**

- 1. Visione completa o amministrativa
- 2. Visione dipartimentale o di area
- 3. Visione personale

#### **Responsabile del dato**

L'utente a cui viene affidata la gestione della scheda prodotto (o che lo inserisce per primo all'interno dell'archivio), che si occupa di effettuare il riconoscimento degli autori, di eseguire modifiche sul prodotto.

#### **Autore riconosciuto**

Autore di una pubblicazione che non compare solo nella lista bibliografica dei nominativi ma è anche stato collegato alle anagrafiche di sistema. Solo se il collegamento sarà effettuato sarà possibile visualizzare i suoi dettagli (ruolo, dipartimento di afferenza, SSD ecc). Il riconoscimento di se stessi e dei colleghi di Ateneo è obbligatorio quando si inserisce un prodotto.

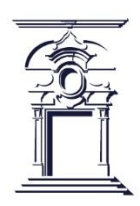

# **IR: Tipo di visioni**

#### **Visione completa o amministrativa**

- La visione **amministrativa** fornisce accesso a tutti gli strumenti di configurazione e gestione della piattaforma IRIS.
- L'Amministratore può operare su tutti i prodotti censiti nel catalogo, modificarli, eliminarli e riaprirli

### **Visione dipartimentale**

- La visione **dipartimentale** o di contesto è quella attribuita, ad esempio, al direttore di dipartimento, che è quindi un superutente .
- Il superutente di contesto non è altro che un amministratore che esercita i suoi poteri (modifica, riapertura, eliminazione prodotto) solo nel suo contesto (dipartimento o area) di riferimento.

### **Visione personale**

• La visione **personale** è quella che hanno tutti i ricercatori e docenti e permette loro di gestire le pubblicazioni all'interno dell'archivio istituzionale.

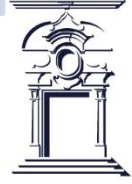

# **IR: Concetti di base e terminologia 2**

### **Desktop prodotti**

Amministratori, superutenti di contesto e ricercatori, una volta entrati nel sistema con le proprie credenziali di accesso, dispongono ognuno di un proprio desktop prodotti suddiviso in tre **tab** che cambiano a seconda del tipo di visione che si sta utilizzando.

#### Desktop prodotti

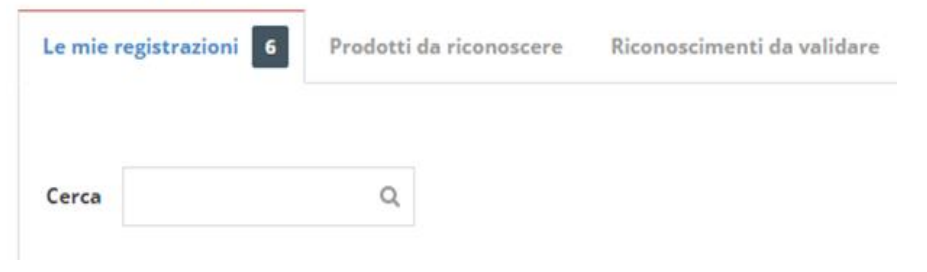

#### Informazioni generali Resp. del dato: DE LUCA, Annamaria Status: definitivo Identificativo: 11586/62855 **Tipologia:** 1.1 Articolo in rivista **Sincronizzazione Sito Docente:** Sincronizzazione attiva successo 1

### **Prodotto provvisorio/bozza**

Un prodotto a cui mancano ancora informazioni obbligatorie e pertanto è in attesa di completamento. Può essere modificato o eliminato in qualsiasi momento sia in visione personale che in visione dipartimentale o completa.

### **Prodotto definitivo**

Un prodotto dichiarato «completo» e quindi non modificabile. Solo i prodotti definitivi vengono trasmessi e sincronizzati con il Sito Ministeriale. Per eventuali modifiche occorre chiedere l'intervento del superutente di contesto o dell'amministratore

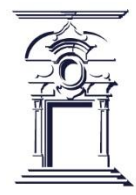

# **Sincronizzazione con pagina ministeriale**

#### **Cosa accade su Iris?**

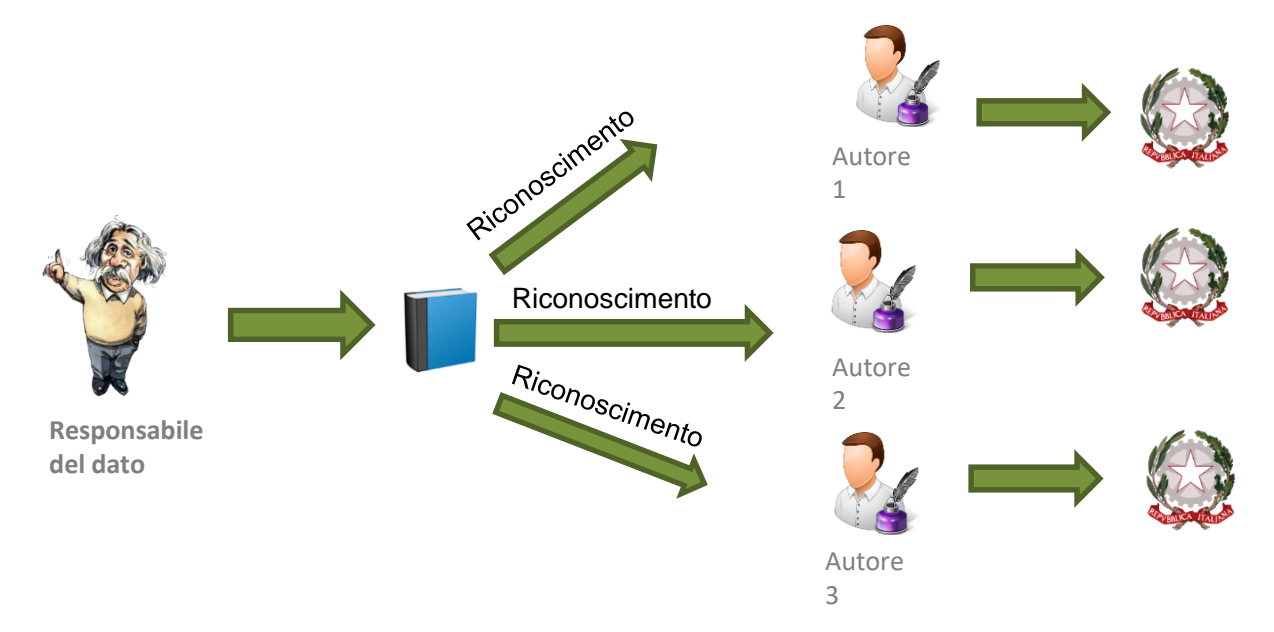

Il responsabile del dato (non per forza uno degli autori) inserisce la pubblicazione e riconosce gli autori interni. IRIS provvede ad inviare le pubblicazioni alle pagine ministeriali degli autori.

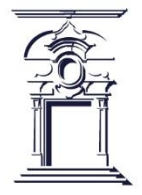

Per inserire nuovi prodotti, aprire il menu laterale di sinistra (cliccando sul simbolo delle righe orizzontali posto accanto al logo di IRIS) e selezionare in sequenza "Prodotti" e "Desktop prodotti".

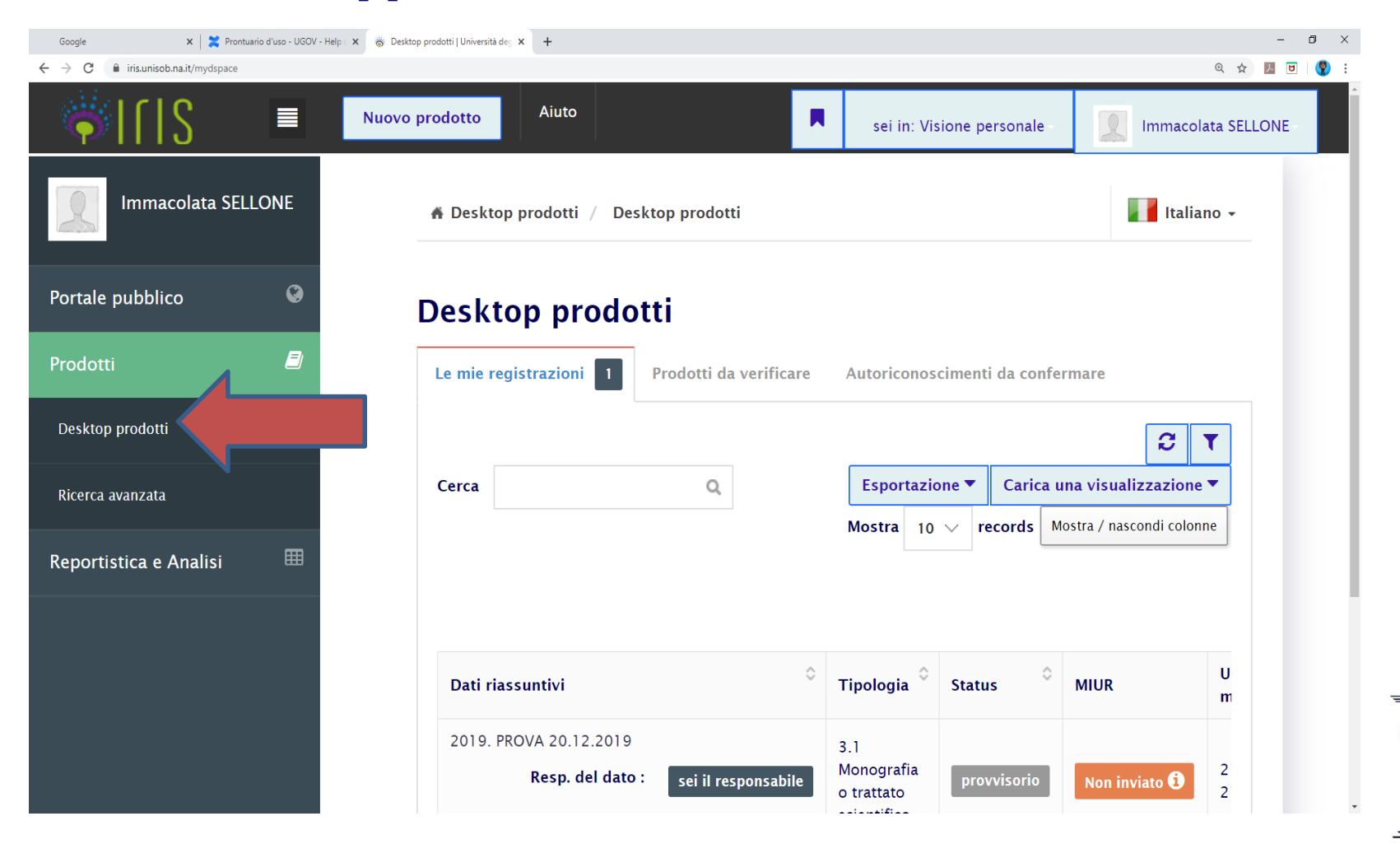

Le altre opzioni presenti nel menù sono:

- Portale pubblico che rimanda all'area pubblica del catalogo;
- Ricerca avanzata che consente di accedere alla maschera che permette la ricerca su tutti i dati presenti nelle schede dei prodotti di tutti gli autori Unisob, non solo sui prodotti dei quali si è autore;
- Reportistica e analisi dalla quale si possono effettuare statistiche sui propri prodotti ed esportare dati scegliendo tra diversi formati

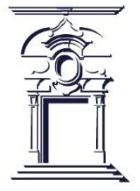

Al centro della pagina compaiono 3 sezioni:

● LE MIE REGISTRAZIONI - prodotti di cui si è autore riconosciuto e/o responsabile del dato (vale a dire colui che ha fisicamente inserito il prodotto in catalogo).

● PRODOTTI DA VERIFICARE - prodotti già inseriti in catalogo da uno dei coautori. È possibile scartarli (opzione "Scarta") se non si è autore, oppure inoltrare richiesta di riconoscimento (opzione "Riconosciti") e attendere la validazione della richiesta da parte del responsabile del dato.

● AUTORICONOSCIMENTI DA CONFERMARE - prodotti di cui si è autore riconosciuto e/o responsabile del dato per i quali è stata inoltrata almeno una richiesta di riconoscimento come autore Unisob. L'utente deve verificare la richiesta e approvarla o rifiutarla.

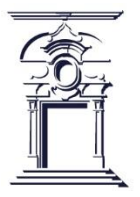

Prima di inserire un nuovo prodotto in catalogo, si raccomanda di controllare che non sia presente nella sezione "Autoriconoscimenti da confermare"; se così fosse, occorre procedere con la richiesta di riconoscimento come autore e attendere la validazione di tale richiesta da parte del responsabile del dato o di uno degli altri autori riconosciuti.

Se il prodotto da inserire non è presente nella sezione "Prodotti da verificare" fare clic sul pulsante "Nuovo prodotto" e iniziare l'inserimento.

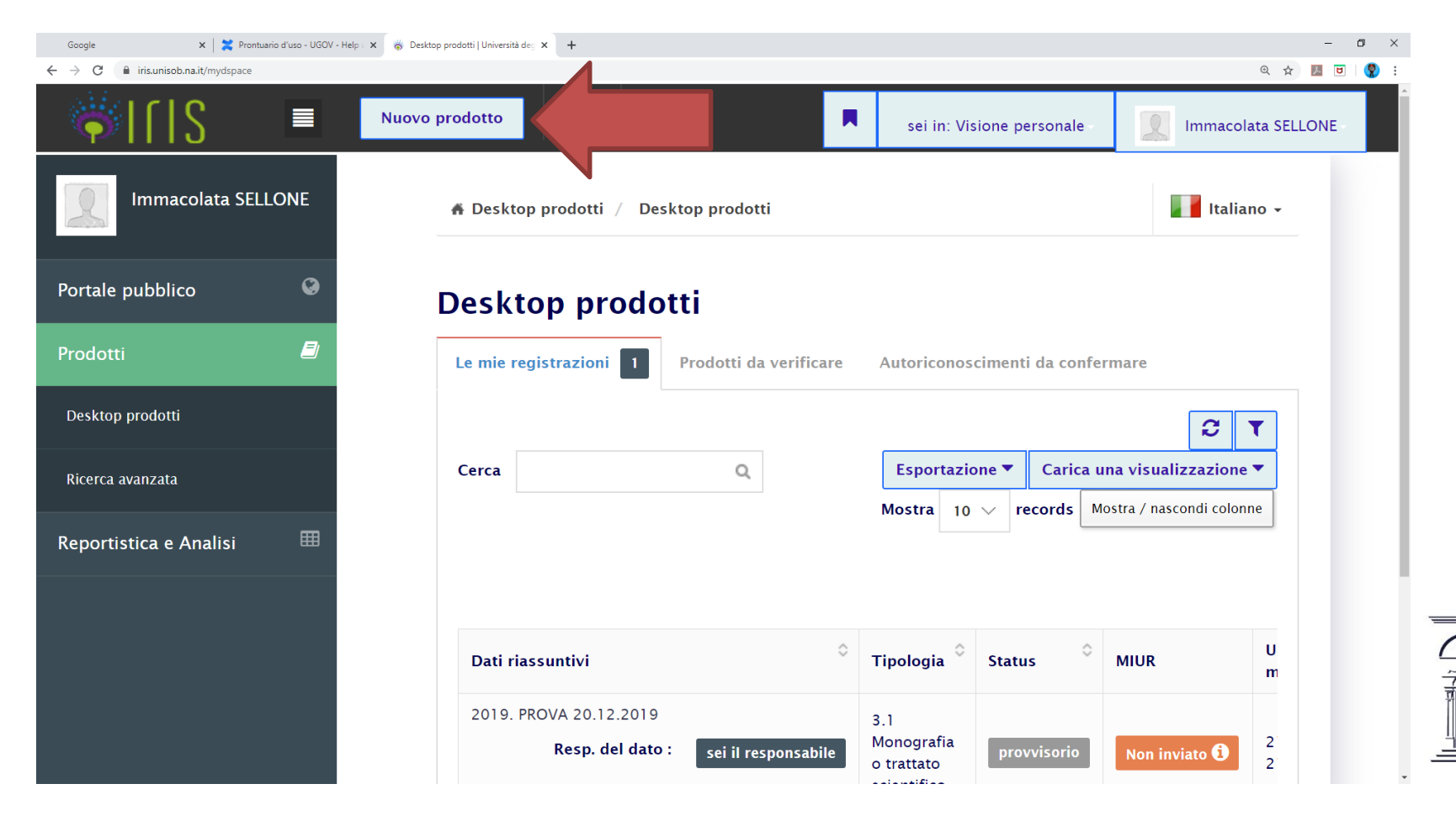

L'inserimento di nuovi prodotti sul catalogo di Ateneo può avvenire in tre modi diversi:

manualmente, tramite codice esterno (Scopus, WoS, DOI, PUBMED o ISBN), oppure tramite file.

● **Inserimento manuale:** occorre anzitutto compilare i campi obbligatori (tipologia di prodotto, titolo, anno di pubblicazione) e quindi inserire tutte le altre informazioni

disponibili sul prodotto in questione.

● **Inserimento tramite codice:** si può inserire un prodotto tramite il suo codice Scopus, WoS, DOI, PUBMED o ISBN. In questo modo le informazioni recuperate dal codice utilizzato vengono inserite automaticamente nella scheda del prodotto e poi si può procedere ad aggiornarla con le ulteriori informazioni eventualmente a disposizione.

● **Inserimento da file:** si può caricare direttamente il file associato al prodotto da inserire, purché sia in uno dei formati ammessi. Ad esempio, se sono stata già caricate delle pubblicazioni sul sito LoginMIUR Cineca, si possono esportare da questo i metadati delle stesse in formato Bibtex e reimportarli in IRIS utilizzando l'inserimento da file. Con questa modalità, in modo analogo alla precedente, alcuni campi vengono compilati in automatico, le altre informazioni possono essere inserite successivamente.

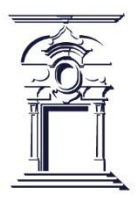

- **1. Registrazione manuale**
- **2. Ricerca libera da banche dati**
- **3. Ricerca libera per identificativo**
- **4. Importazione da file bibliografici**

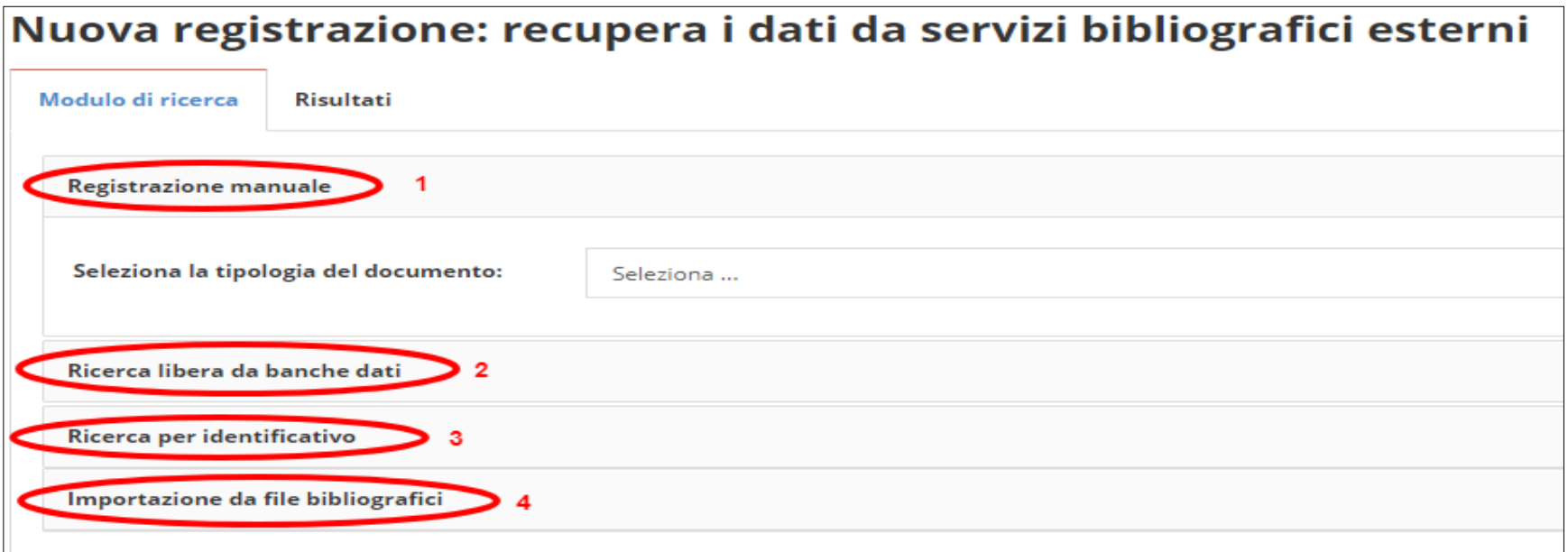

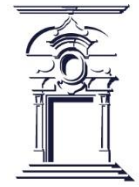

#### **Inserimento manuale Scelta della tipologia**

#### L'utente deve selezionare la tipologia di pubblicazione che vuole inserire

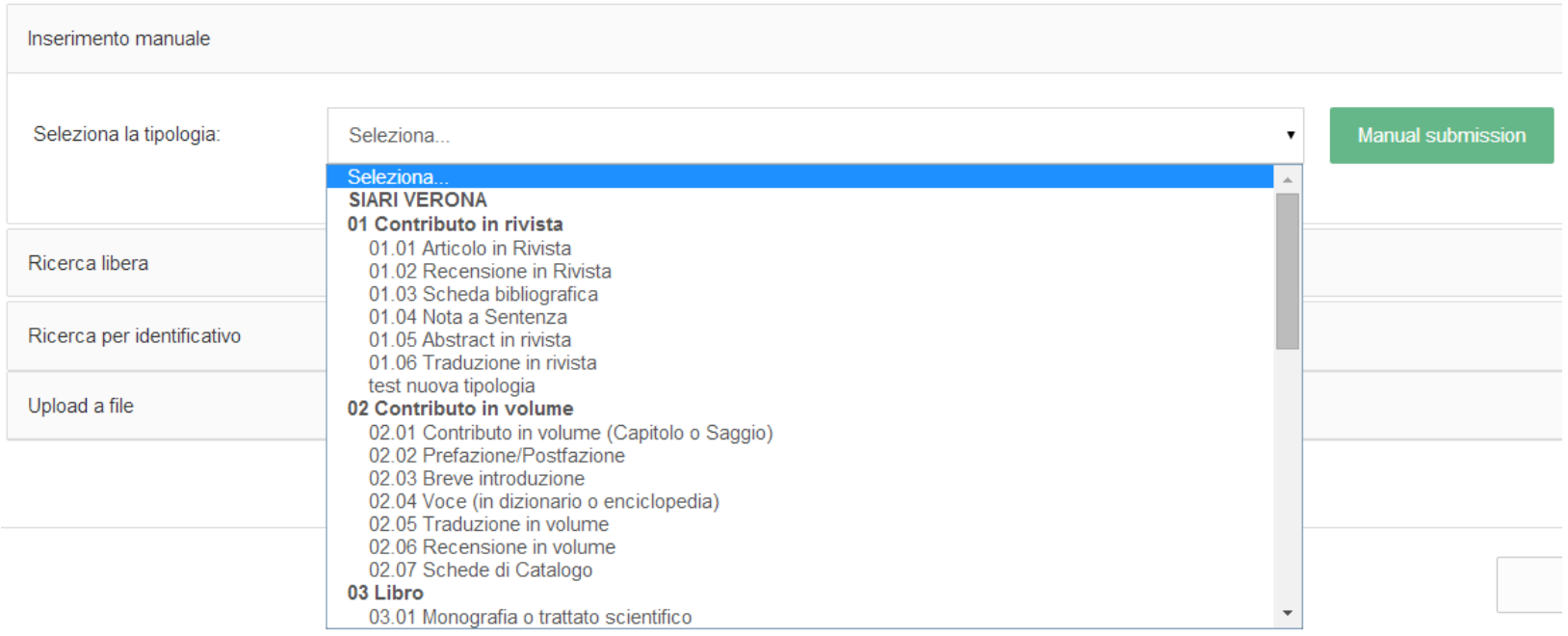

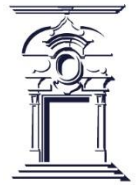

### **Inserimento manuale**  Scelta della tipologia

Ad ogni passo della procedura di inserimento è possibile effettuare il cambio di tipologia

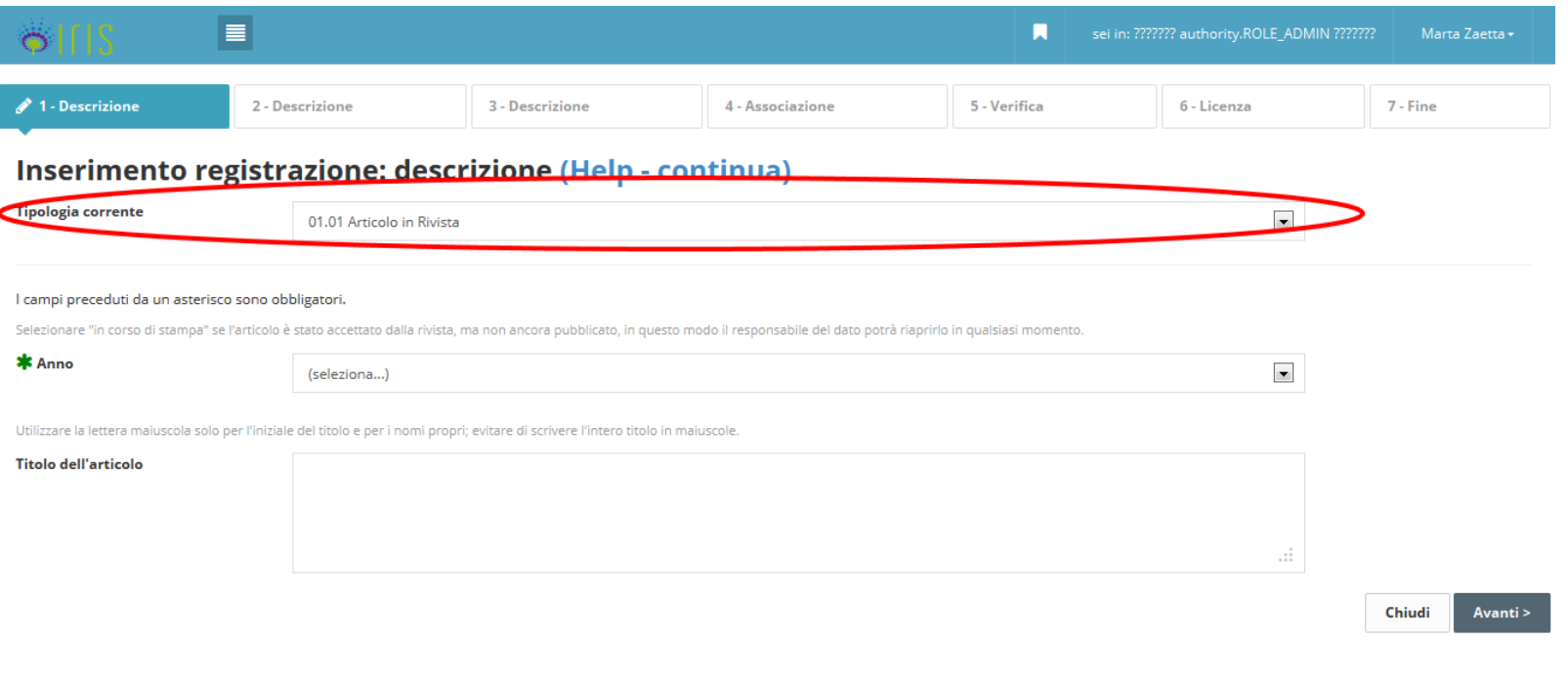

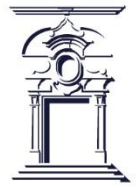

### **Inserimento manuale**  Compilazione form

Il form di inserimento è suddiviso in diversi passaggi numerati. La procedura prevede la compilazione di tutte le pagine di descrizione, associazione, verifica e concessione della licenza inerenti la pubblicazione in corso di inserimento per poter salvare la scheda in stato definitivo e quindi inviarla al sito ministeriale LoginMIUR Cineca.

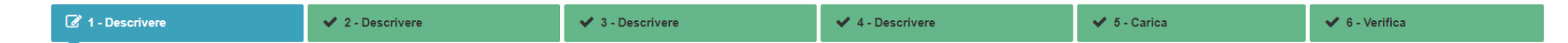

Tali informazioni sono dette **metadati** della pubblicazione. Le voci contrassegnate da un asterisco sono obbligatorie. Se non vengono compilate non consentono di proseguire allo step successivo

Data di pubblicazione

*KRivista in ANCE* 

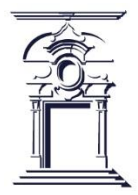

#### **Inserimento manuale**  Ricerca riviste/serie

Per inserire un periodico nella scheda prodotto, l'utente deve cliccare sul tasto "**ANCE**" e cercare il periodico di suo interesse

Il sistema cerca indifferentemente riviste e serie. Alla chiave di ricerca inserita IRIS aggiunge in automatico un asterisco all'inizio e alla fine, in modo tale da ritrovare anche tutti gli elementi "simili" alla parola digitata. Inoltre viene effettuata una operazione di pulizia rispetto a caratteri speciali che potrebbero essere male interpretati dal sito ministeriale. Mettendo un check su "Ricerca esatta", tali meccanismi vengono disattivati.

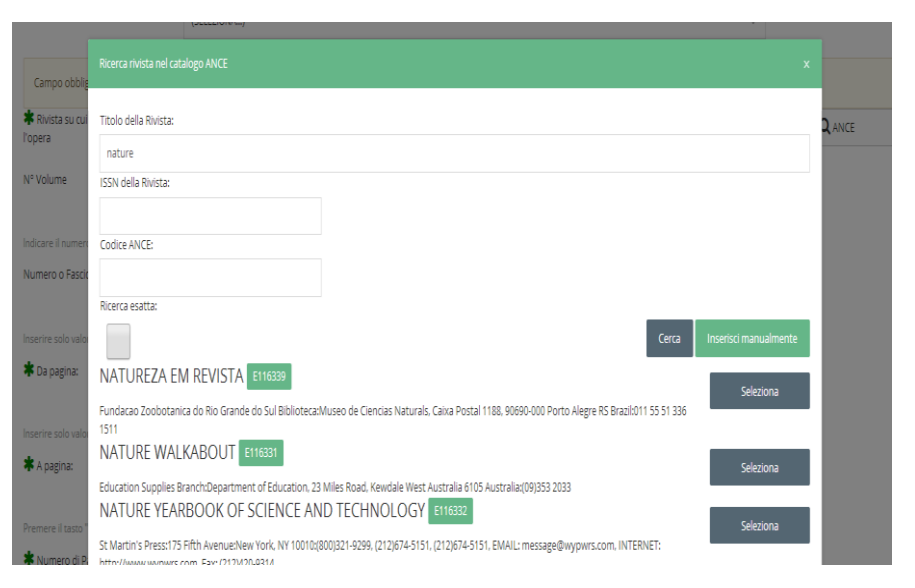

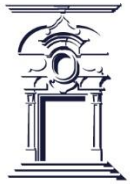

#### **Inserimento manuale**  Periodico non presente

Qualora il periodico non fosse presente nel catalogo ANCE, è possibile richiederne l'inserimento

Cliccando su tasto "Inserisci manualmente" verrà aperto un pop-up con un form da compilare con i dati del periodico di cui si sta chiedendo l'inserimento a catalogo.

### Inserisci manualmente

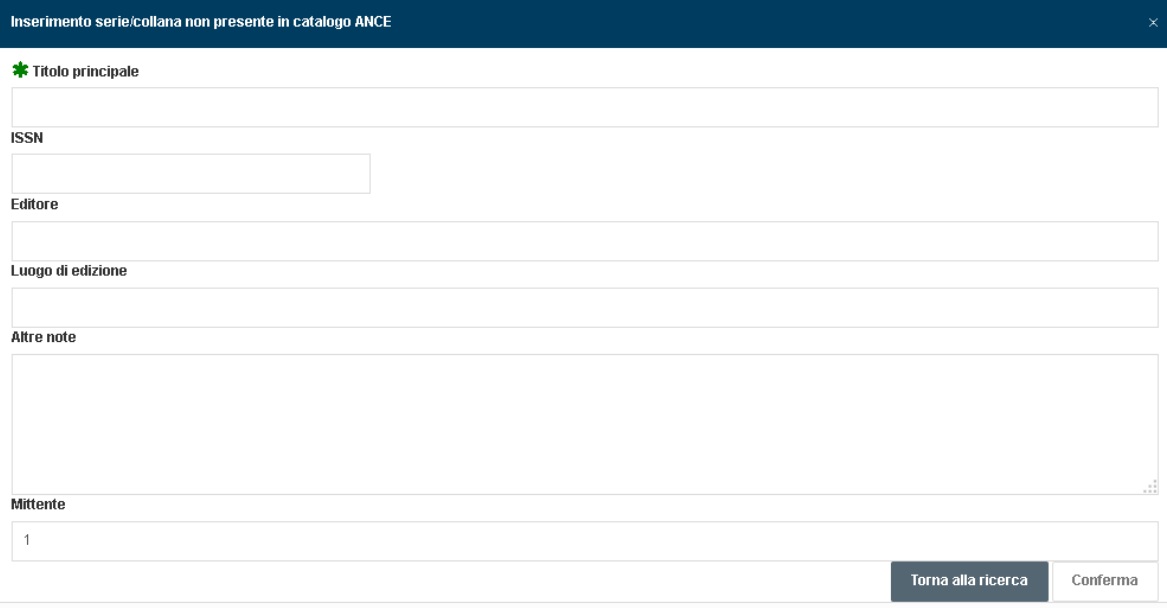

Il **titolo** ed il **mittente** sono campi obbligatori.

Per default il campo mittente viene precompilato con l'email dell'utente corrente (se presente)

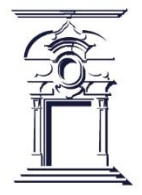

#### **Inserimento manuale**  Antiduplicazione

Ad ogni modifica di una scheda prodotto da parte dell'utente, il sistema effettua un controllo sull'eventuale possibilità che si stia inserendo una pubblicazione già presente nel catalogo

Il sistema ha rilevato alcuni potenziali duplicati, verificarli attentamente ed effettuare le scelte appropriate. Se la scheda prodotto risulta effettivamente un duplicato, sospendere l'inserimento! Per effettuare cambiamenti contattare il responsabile del dato o l'amministratore di sistema.

Il sistema comunica all'utente i potenziali duplicati individuati

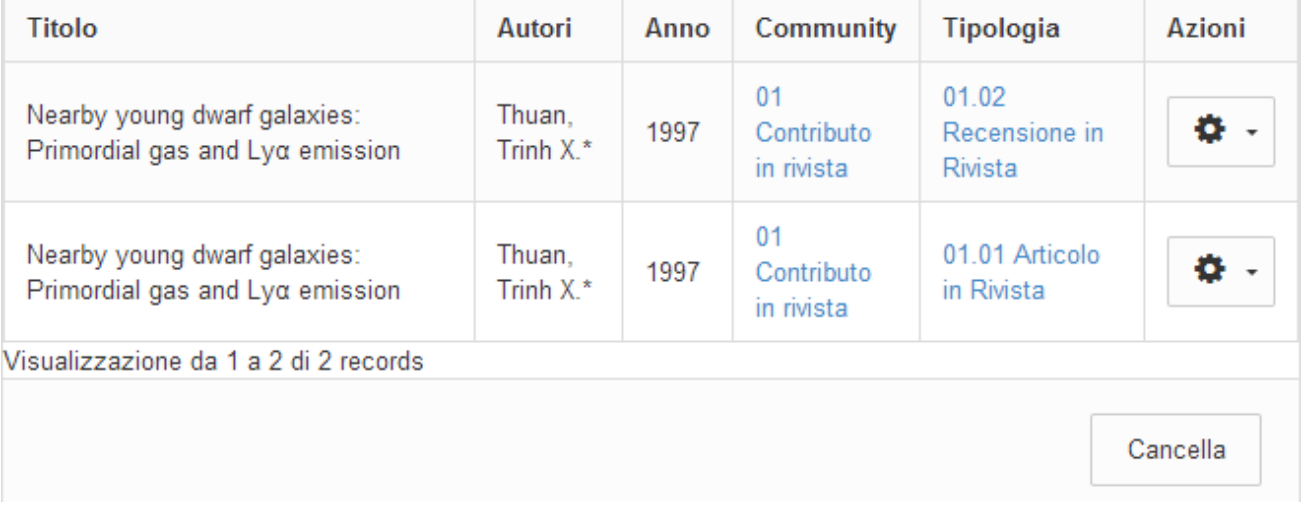

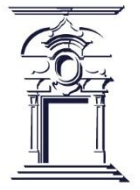

### **Inserimento manuale**  Antiduplicazione

Per ogni record individuato l'utente può decidere l'azione da intraprendere cliccando sull'icona a forma di ingranaggio presente nella colonna **Azioni**

Oppure quando si inserisce un nuovo prodotto, se questo è già presente in catalogo perché inserito da un coautore, il sistema segnala automaticamente la presenza di un potenziale duplicato tramite una finestra che compare a video.

**Crea duplicato**: si tratta effettivamente di un duplicato, ma esigenze impreviste ne richiedono l'inserimento forzato. La situazione potrà essere sanata a posteriori da un amministratore che farà l'unione delle schede

**Autoriconosciti**: nel caso in cui l'utente non sia un autore riconosciuto nella scheda individuata, gli viene offerta la possibilità di sospendere l'inserimento e procedere all'autoriconoscimento sul prodotto esistente.

Nel caso in cui il sistema di individuazione duplicati rilevi più di cinque potenziali duplicati, il pop-up non verrà mostrato poiché si assume che le caratteristiche del prodotto siano troppo generiche per poter fornire segnalazioni attendibili (un esempio può essere un titolo molto generico quale "Introduzione").

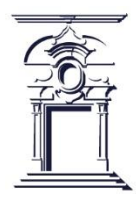

#### **Inserimento manuale**  Riconoscimento autori

Il funzionamento del riconoscimento autori è semplice: si inserisce all'interno di un apposito form la stringa autore, digitando manualmente ciascun nominativo (formato: "CognomeVIRGOLA-Nome; Cognome-2-VIRGOLA Nome-2" e così via. Gli autori sono separati da un PUNTO E VIRGOLA) oppure tramite il copia-incolla e si clicca su **Elabora stringa autori** per attivare il processo di riconoscimento degli autori.

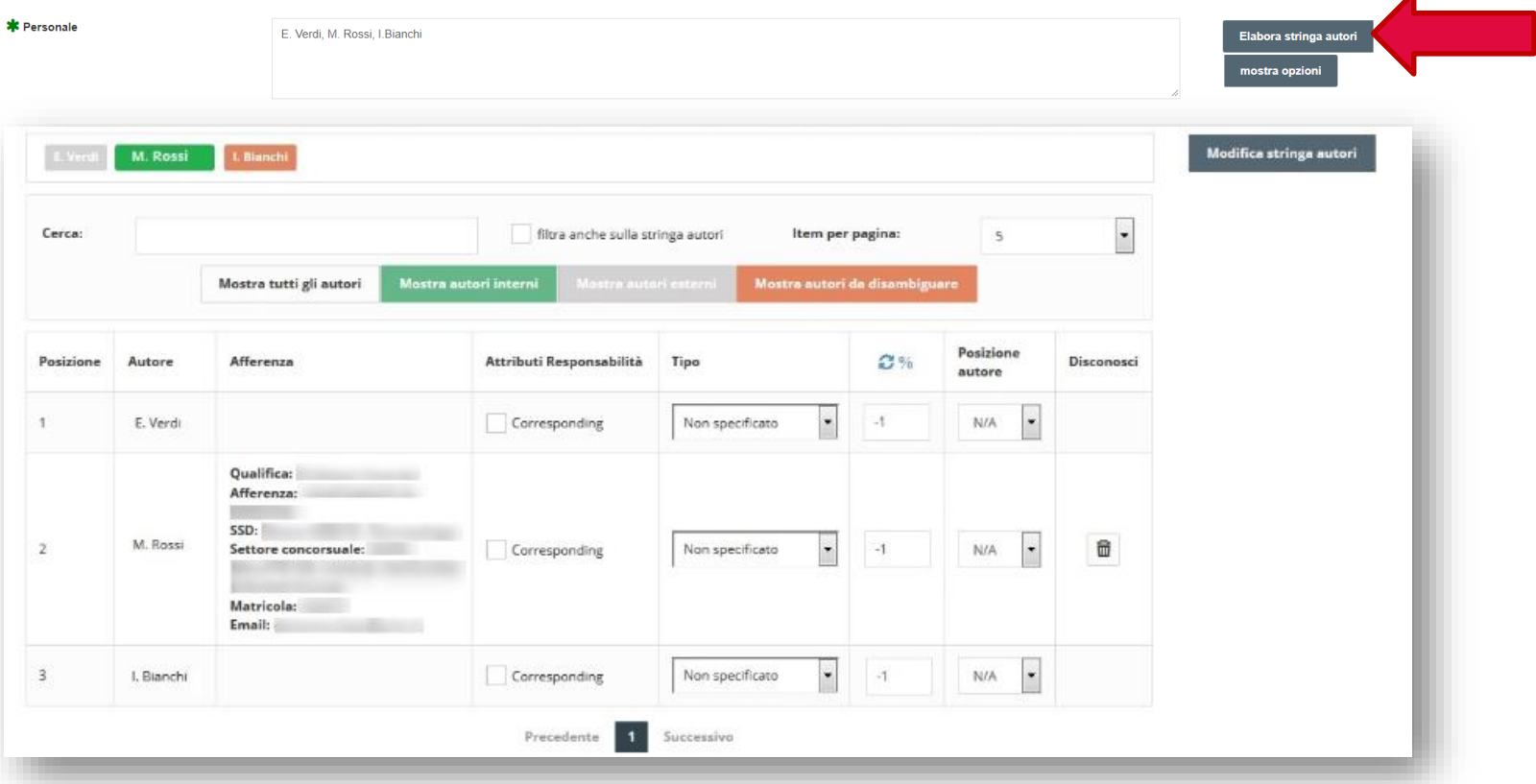

### **Inserimento manuale**  Riconoscimento autori

Dopo che l'elaborazione della stringa autori è avvenuta, vengono mostrati i risultati ottenuti sotto forma tabellare. Sopra la tabella compare un form che permette di filtrare i risultati.

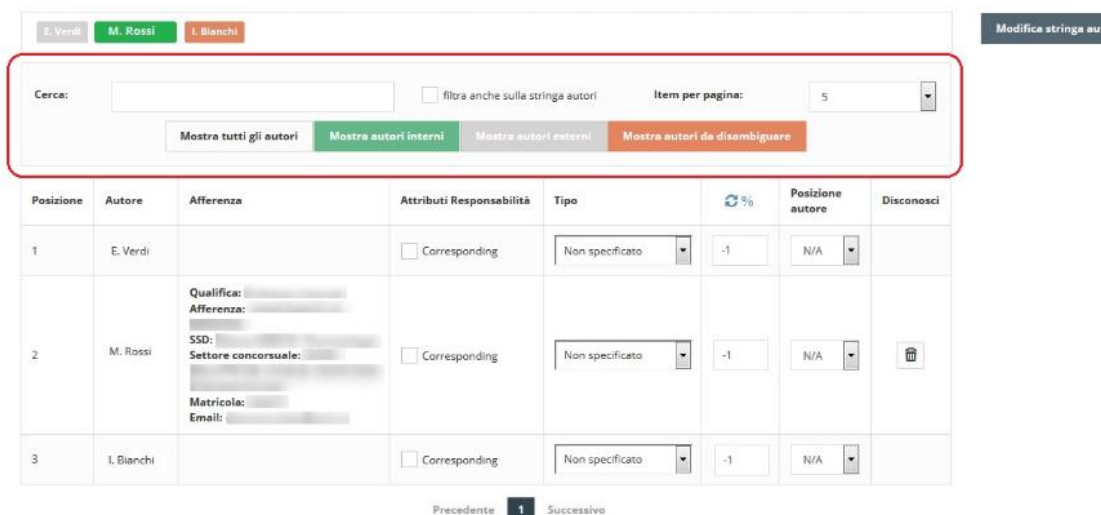

Per facilitare l'utilizzo dello strumento, l'algoritmo presenta i risultati trovati diversificandoli per colore. I colori hanno il seguente significato: *Verde*: autore interno riconosciuto *Grigio*: autore esterno (non è stata trovata alcuna corrispondenza all'interno dell'Ateneo) *Arancione*: l'autore è stato riconosciuto, ma deve essere disambiguato **Grigio scuro**: l'autore è stato disconosciuto.

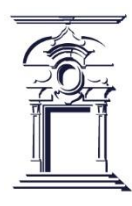

### **Inserimento manuale**  Caricamento allegati

Nel processo di inserimento, una volta terminata la compilazione dei metadati della pubblicazione, il sistema consente di caricare uno o più allegati ed inserire le informazioni ad essi relative.

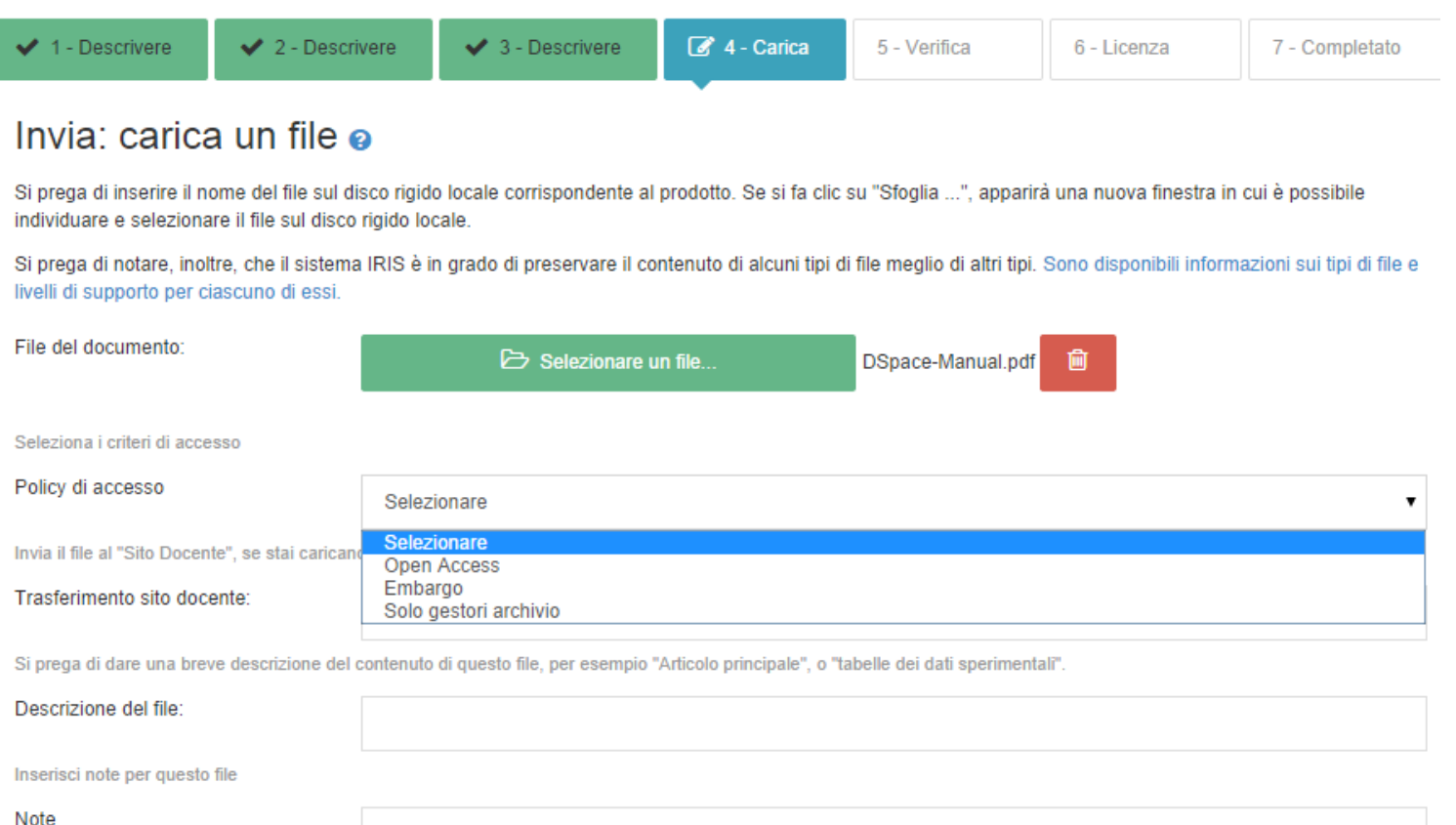

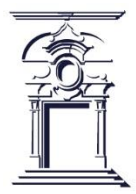

### **Inserimento manuale**  Caricamento allegati

I metadati degli allegati

Una volta selezionato il file e terminato il caricamento, è necessario compilare i metadati relativi all'allegato.

#### **Tipologia di file**

*Documento Pre-print:* versione inviata ai revisori. Non contiene quindi commenti e correzioni *Documento Post-Print:* versione definitiva che è andata in stampa, con tutti i commenti e le correzioni integrati nel testo, ma SENZA il layout dell'editore

*Versione Editoriale*: copia della versione pubblicata con layout editore

*Altro materiale allegato*: Indici, tabelle, grafici, immagini, parti preliminari del testo (copertina, frontespizio, indici, bibliografia) e ogni altra tipologia di documento o parte di documento non rientrante nelle definizioni sopra riportate

#### **Policy di accesso (ossia la modalità con cui è possibile accedere al pdf del prodotto)**

•*Open access*: il file è accessibile a chiunque visualizzi la pubblicazione a cui il file è associato •*Embargo*: il file diventerà ad *accesso aperto* dopo la data di fine embargo; fino a quel momento sarà visibile solo agli amministratori

•*Non disponibili*: il file è accessibile solo agli amministratori, al responsabile del dato ed agli eventuali coautori

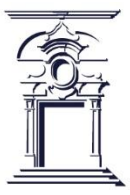

#### **Inserimento manuale**  Caricamento allegati

I metadati degli allegati

#### **Tipologia di licenza (definisce la licenza con cui deve essere distribuita l'opera)**

*Pubblico dominio:* è la licenza per le opere di autori morti da almeno 70 anni. Alla scadenza di questo periodo, tali opere possono essere stampate, copiate, eseguite in pubblico, messe in scena, tradotte, riprodotte, digitalizzate, senza bisogno di ottenere autorizzazioni preventive o pagare indennità.

•*Creative commons:* questa licenza è adatta ai file che vengono caricati in open access. Se si sceglie questa opzione il sistema presenta una serie di domande, al termine delle quali proporrà la licenza Creative Commons corrispondente alle proprie esigenze

•*DRM (Digital right management) non definito*: si usa per i file NON ad accesso aperto

•*Eventuali atri tipi di licenza (presente su richiesta del Cliente)*

#### **Descrizione e Note**

Eventuali informazioni aggiuntive utili a descrivere meglio il contenuto del file

Infine decidere se si vuole trasferire o meno il file al sito docente (ovvero a Login MIUR Cineca).

Tutti i campi sopra elencati sono obbligatori, tranne *Descrizione* e *Note*

#### **Inserimento manuale**  Import da codici

Importazione da codici (PubMed, Scopus, ArXiv, DOI, CiNii, ISBN)

Il sistema è in grado di importare le pubblicazioni presenti su diverse banche dati esterne utilizzando gli opportuni codici identificati; è in grado di elaborare più codici identificativi contemporaneamente, anche provenienti da provider diversi.

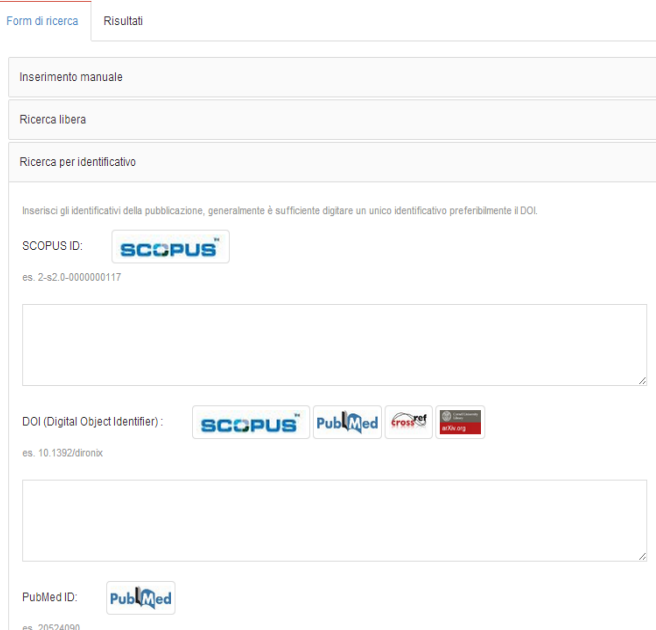

Se nel corso dell'elaborazione viene individuato un DOI (Digital Object Identifier), lo stesso viene usato per individuare la stessa pubblicazione su altre banche dati, integrando i metadati ottenuti.

Se una pubblicazione proviene da diversi provider, viene fatta una "fusione" dei metadati raccolti.

Nel caso in cui lo stesso metadato venga individuato su diverse banche dati, viene mantenuto il valore della fonte più autorevole. L'ordine è il seguente:

- 1. Scopus
- 2. Pubmed
- 3. Crossref
- 4. ArXiv

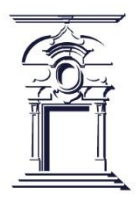

### **Inserimento manuale**  Import da file

#### **Importazione da file (pubMed, arXiv, crossRef, bibTex, endnote, csv, isi, tsv, ris, CiNii** )

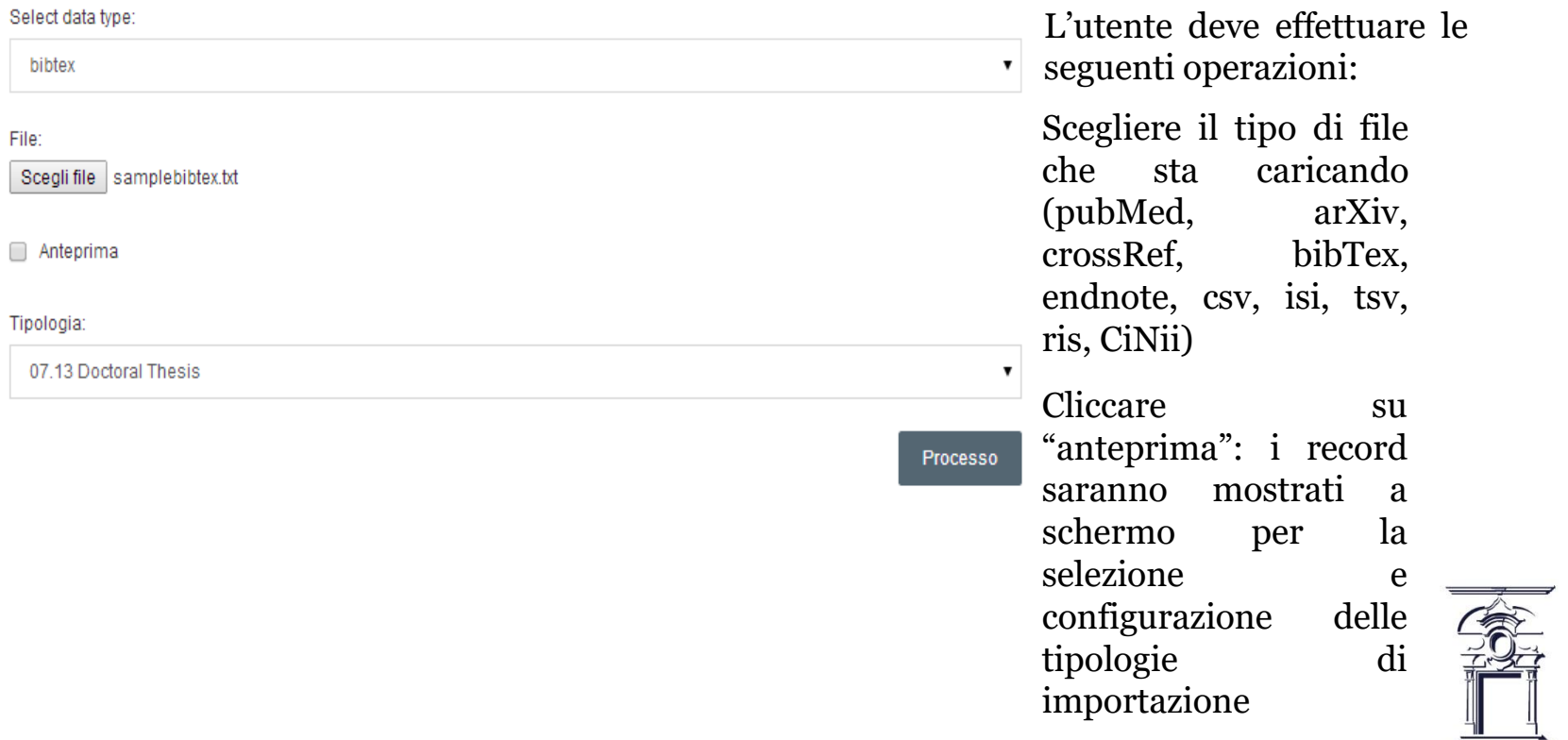

### **Inserimento prodotto** Importazione da fonti esterne

A prescindere dal tipo di importazione che si sta effettuando (codice, ricerca libera, file), allo step successivo il sistema presenterà sempre la stessa interfaccia

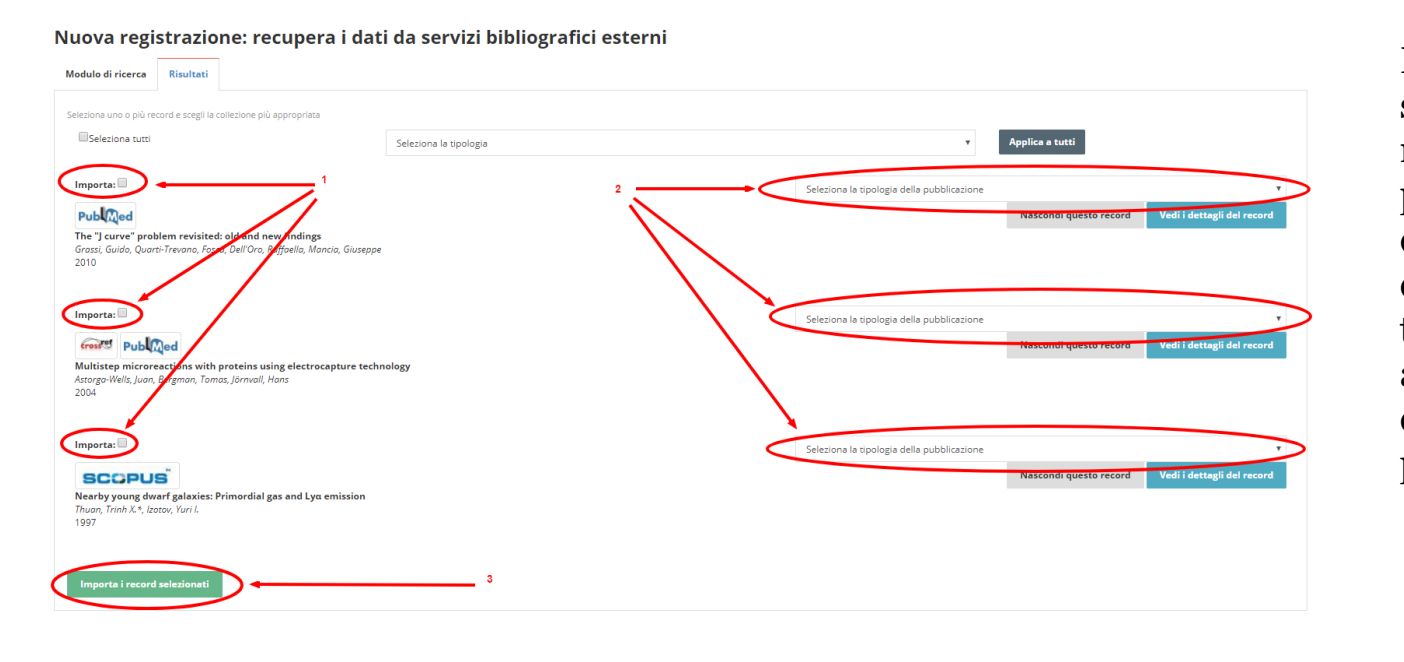

L'utente dovrà scegliere di marcare le pubblicazioni che desidera importare e selezionare la tipologia da associare a ciascuna pubblicazione.

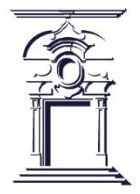

# **Autoriconoscimento**

Un utente può *autoriconoscersi* su una pubblicazione di cui è autore, ma sulla quale non è stato riconosciuto dal responsabile del dato

Il sistema mette a disposizione tre possibilità di azione:

#### **1. Avendo ricevuto un alert di deduplicazione**: in questo caso la conferma di autoriconoscimento interrompe l'inserimento in corso

Il sistema ha riconsciuto alcuni prodotti potenzialmente duplicati, si prega di controllare la lista attentamente e di scegliere le azioni appropriate. Se l'inserimento è davvero un duplicato interrompilo! Puoi chiedere al submitter del record "master" (se ancora non è stato pubblicato) o agli amministratori di sistema di apportare modifiche

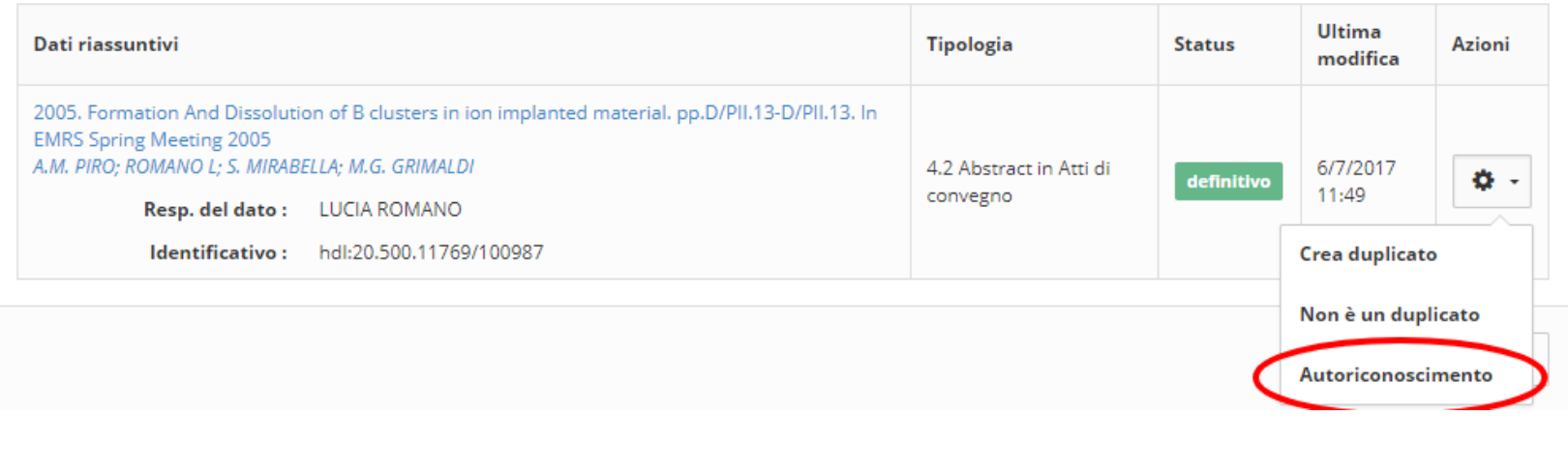

# **Autoriconoscimento**

**2. Dal tab Prodotti da verificare** sul desktop prodotti dove sono presenti proposte di autoriconoscimento: la proposta compare grazie all'individuazione di match potenziali tra la stringa autori ed il nominativo dell'utente.

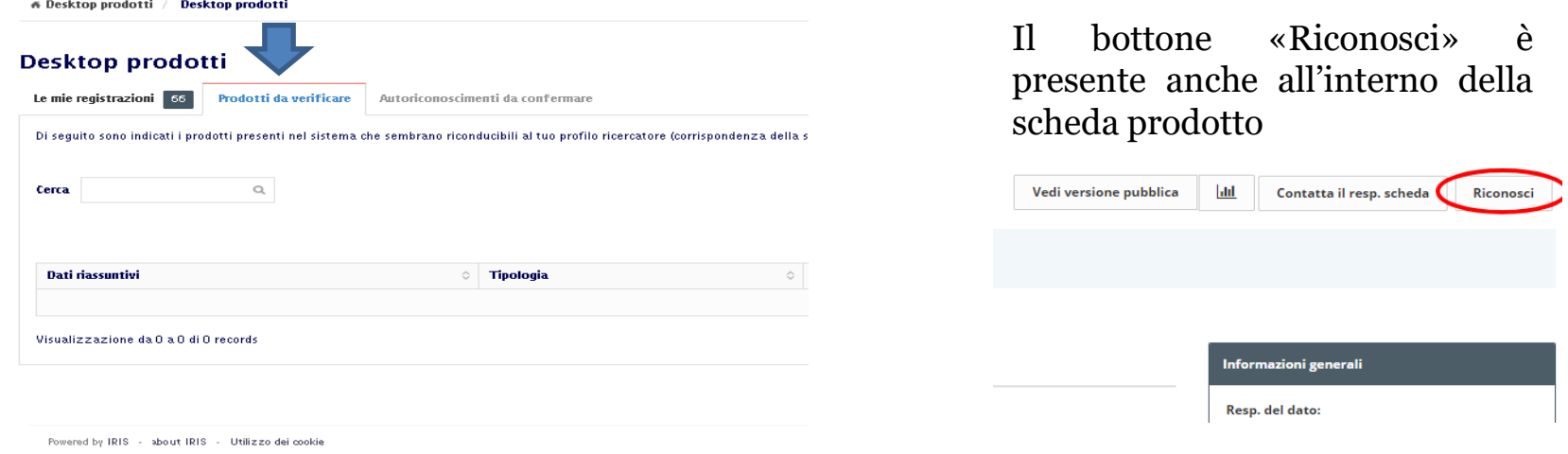

Se il prodotto non appartiene al docente/ricercatore si può cliccare il pulsante «**scarta**». Se tutti i prodotti presenti nel tab non sono di sua appartenenza si possono scartare massivamente, una volta selezionati, tramite il bottone «**Scarta selezionati**» presente sopra la tabella riepilogativa dei prodotti

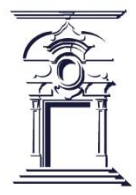

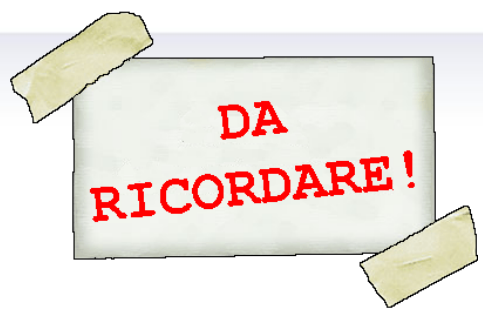

Quando si inseriscono in IRIS dei nuovi prodotto della ricerca, è necessario ricordare alcune importanti indicazioni:

- Occorre indicare la corretta tipologia del prodotto che si vuole inserire.
- Bisogna prestare attenzione ai suggerimenti presenti nella varie pagine della scheda, che sono posti al di sopra di ciascun campo e contengono informazioni utili ai fini dell'inserimento.
- È buona norma inserire tutte le informazioni relative al prodotto (anche quelle non obbligatorie), al fine di rendere la scheda il più completa possibile.
- Si devono inserire, quando disponibili, tutti i codici esterni associati al prodotto, che ne consentono l'identificazione sulle banche dati esterne (Web of Science, Scopus, PUBMED, ecc.).
- Occorre effettuare con attenzione il riconoscimento di tutti gli autori Unisob del prodotto, ricordando che i nominativi devono essere necessariamente separati da ; (Autore 1; Autore 2; Autore 3; ecc.).

● Bisogna caricare, qualora sia disponibile, il file (in formato pdf e con una dimensione massima di 10 MB) relativo al prodotto inserito.

● È necessario prestare attenzione all'eventuale presenza di duplicati del prodotto che si intende inserire; se segnalati, è bene controllare se risultino effettivamente duplicati e in tal caso non procedere con l'inserimento del prodotto, ma piuttosto controllare la completezza delle informazioni presenti sulla scheda già inserita e quindi procedere con la richiesta di riconoscimento come autori di ateneo.

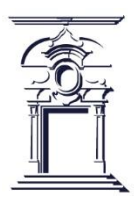

## **IRIS - ASSISTENZA**

Qualora sia necessario intervenire per modificare una scheda di IRIS già salvata in stato definitivo, e per qualunque ulteriore necessità o chiarimento relativi all'utilizzo del Catalogo IRIS, si prega di rivolgersi sempre all'indirizzo e-mail [qualita.sviluppo@unisob.na.it](mailto:qualita.sviluppo@unisob.na.it)

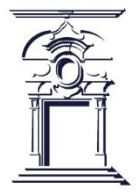